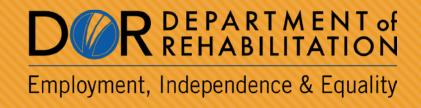

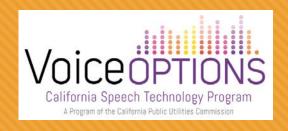

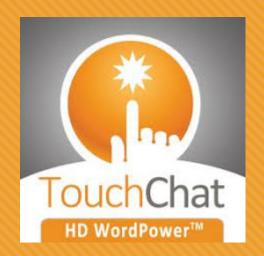

# SETTING UP & USING TOUCHCHAT HD WORDPOWER

Learn more about <u>TouchChat</u> products at https://touchchatapp.com/support/touchchat

#### LEARNING OBJECTIVES

By the end of the training, you will be able to:

- Identify individuals who would benefit from this app.
- Set-up and personalize vocabulary.
- Maximize use of app for phone communication.

### TOUCHCHAT IN-ACTION

### OWatch Movie

# OLink to TouchChat App Training Videos

### CONSIDERATIONS FOR SELECTION

- Symbol supports for literacy needs
- Large range of vocabulary layouts
- Large core word vocabulary
- Customization for language, vision and physical needs
- Spanish vocabulary available

### RATE ENHANCEMENT

#### **CORE WORD VOCAB**

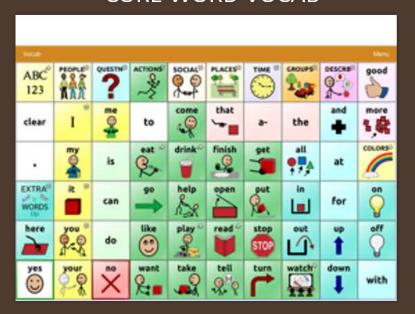

#### **ICON PREDICTION**

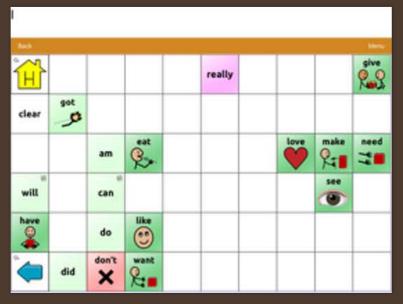

#### **WORD PREDICTION**

| Word p                | red                         |       |                                |   |   |         |   |           | X        |
|-----------------------|-----------------------------|-------|--------------------------------|---|---|---------|---|-----------|----------|
| Vocab                 |                             |       | to.                            |   |   | 0.      |   |           |          |
| predict<br>predicting |                             |       | predominantly<br>predominately |   |   | TEXTING |   | PHRASES   |          |
|                       |                             |       |                                |   |   |         |   |           |          |
| а                     | s                           | d     | f                              | g | h | j       | k | ı         | ?        |
| shift                 | z                           | x     | c                              | v | ь | n       | m |           | •        |
| A                     | NUMBERS 1 2 3 4 5 6 7 8 9 0 | Space |                                |   |   |         |   | backspace | <b>A</b> |

#### VOCABULARY OPTIONS

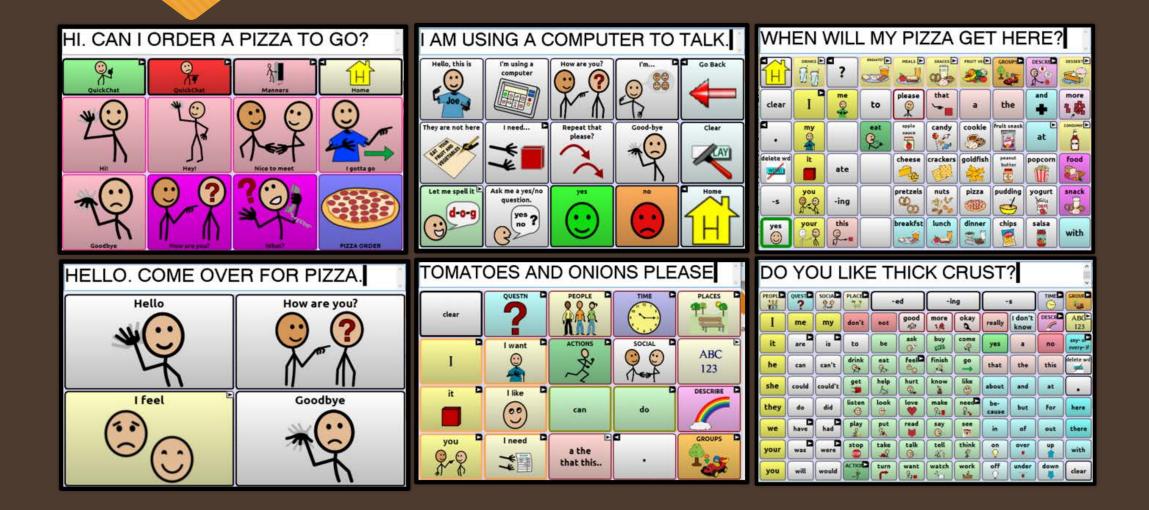

### WORD POWER CORE WORD VOCABULARY

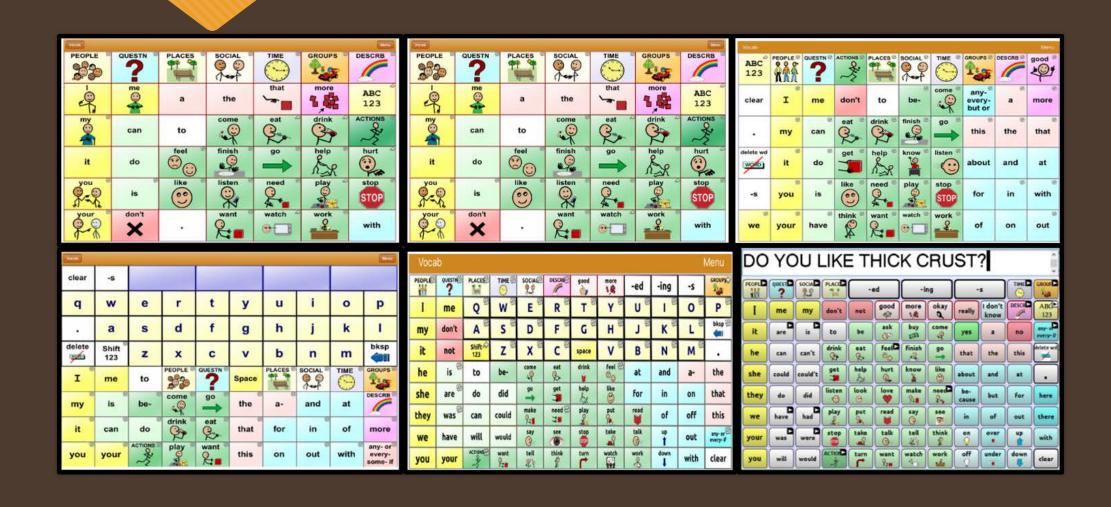

#### SELECTING A VOCABULARY FILE

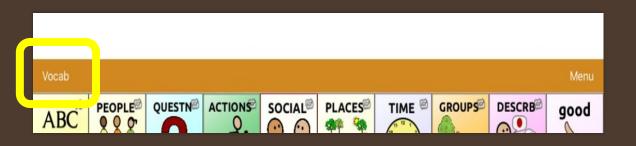

- 1. Tap Vocab in upper left hand corner
- 2. Press Choose new vocab
- 3. Scroll to find your vocabulary file.

### Let's try out the vocabularies

### STORING CUSTOM VOCABULARY

In order to edit an original vocabulary file, a copy must be made first.

- 1. Go to the Vocab File listing by choosing Vocab and Choose New Vocab
- 2. Choose Menu
- 3. Choose Copy a Vocab
- 4. Choose the Vocab File to copy
- 5. Give it a Name and New Description
- 6. Choose Save

### SOUND SETTINGS: CHANGING THE VOICE

- 1. From the app, Select Menu
- 2. Select Settings
- 3. In the Speech section, find Voice to select any of the available voices
- 4. Select Done

### SOUND SETTINGS: TURNING BUTTON CLICKS ON AND OFF

- 1. From the app, Select Menu
- 2. Select Settings
- 3. In the Navigation section, find Button Click Sound.
- 4. To turn the button click off, slide the button to the left.
- 5. To turn the button click on, slide the button to the right.
- 6. Select Done

### CHANGING YOUR TOUCH SETTINGS: ACTIVATE ON RELEASE

- 1.Tap Menu
- 2. Select Settings
- 3. Scroll until you find the Buttons section
- 4. Slide the button to the left to turn it off.
- 5. Slide the button to the right to turn it on.
- 6. Select Done

# COMMUNICATION OVER ANY SPEAKERPHONE

OClick to View Movie

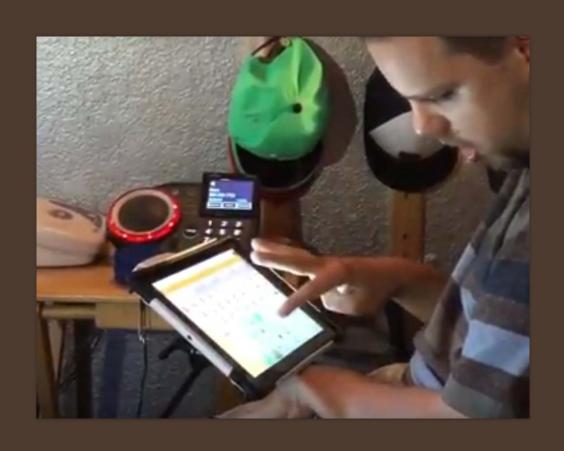

## IN-PERSON VS. DISTANCE COMMUNICATION

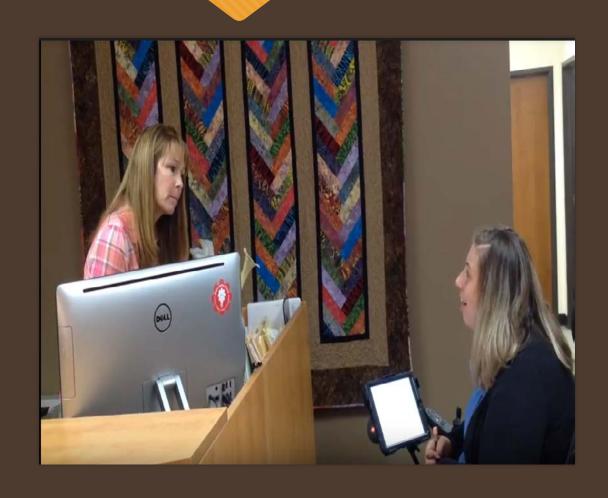

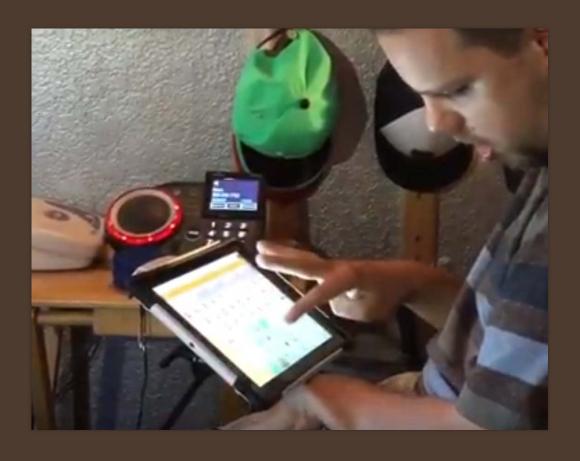

### COMMUNICATION WHEN YOU CAN HEAR ME & SEE ME

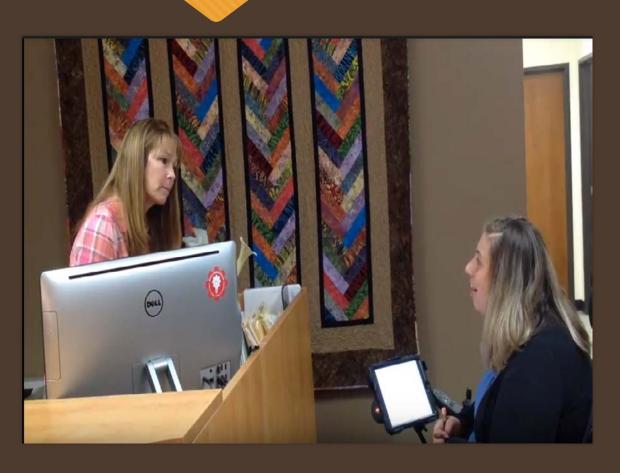

- Signs
- Facial expressions
- Gestures
- Vocalizations
- Context
- Communication device

# COMMUNICATION WHEN YOU CAN ONLY HEAR ME

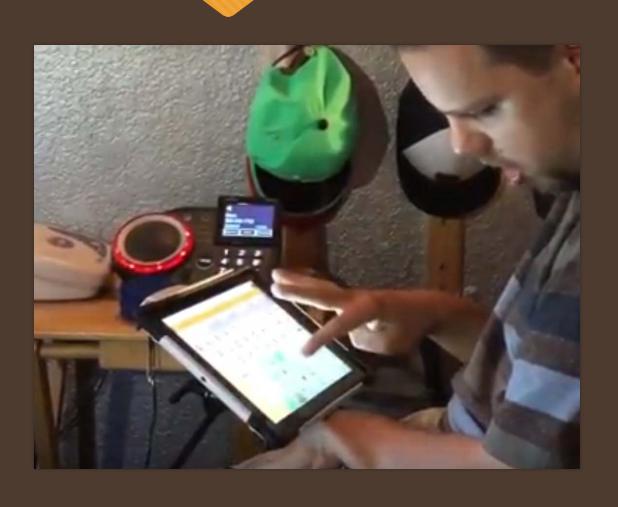

- Signs
- Facial expressions
- Gestures
- Vocalizations
- Context
- Communication device

### PURPOSE OF A PHONE SCRIPT

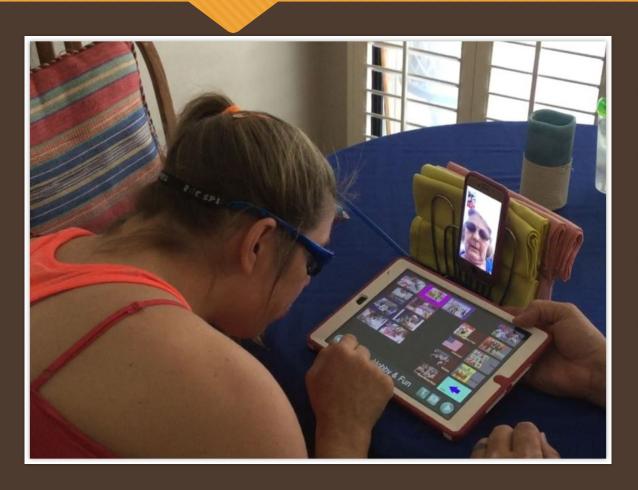

- Speed up communication
- Get your main point across accurately
- Control the conversation
- Repair breakdowns

### CONTENT OF A PHONE SCRIPT

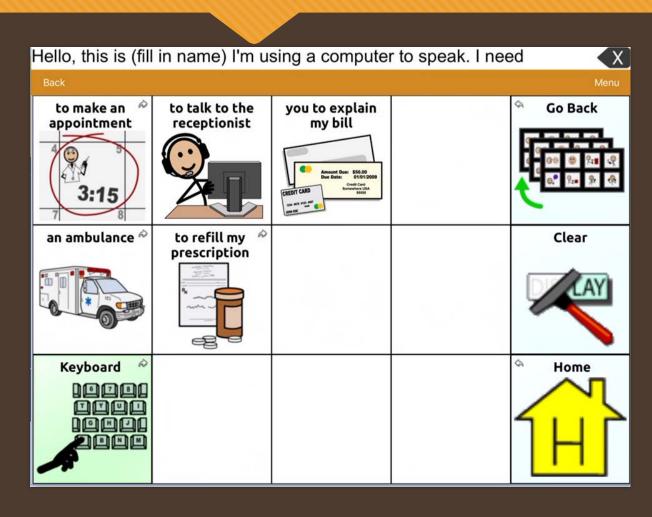

- Manage the call
- Greetings & Closings
- Repair breakdowns
- Share the main message

#### EDITING A BUTTON

O Click to View Movie

- 1. Go to the page where the button is located.
- 2. Select Menu.
- 3. Select Edit Page.
- 4. Select the button to be edited.
- 5. Select Edit This Button.

### CUSTOMIZE BUTTON PREFERENCES

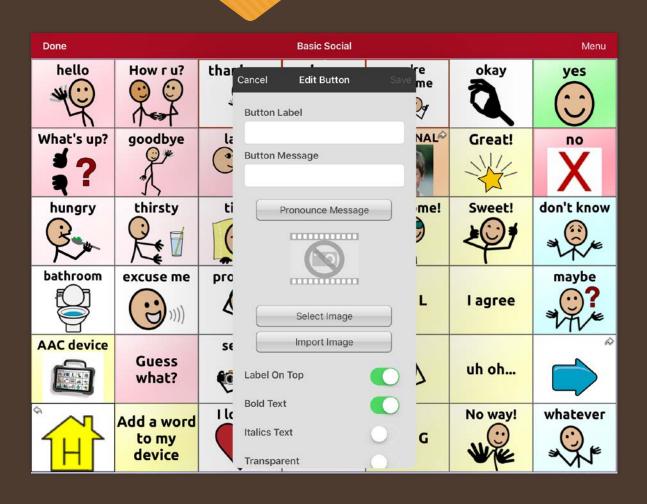

#### Enter button preferences such as:

- Button Label
- Button Message
- Select or import image
- Font
- Body Color
- Border
- Actions

### SAVE CUSTOMIZED BUTTON PREFERENCES

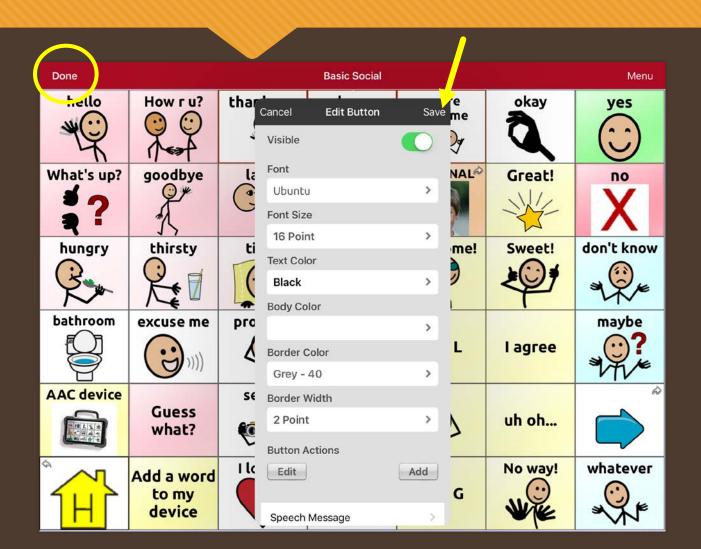

- Select Save
- Select Done

### BUTTON ACTIONS: NAVIGATE TO A DIFFERENT PAGE

- 1. Select Menu
- 2. Select Edit Page
- 3. Tap a button to edit
- 4. Select Edit This Button
- 5. Scroll down to Button Actions
- 6. Select Navigate
- 7. Choose Your Page
- 8. Select animation option
- 9. Select Save and Select Done

### **COPY AND PASTE A BUTTON**

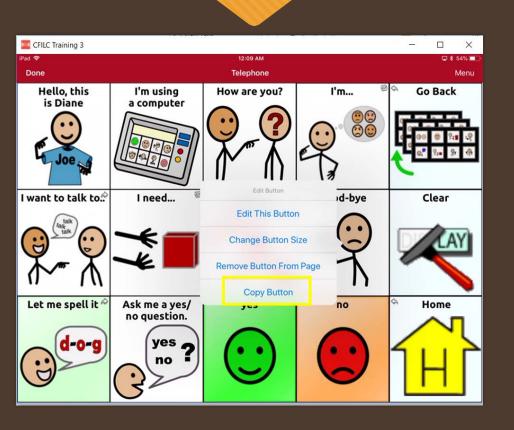

- 1. Tap the Menu button and then Edit Page.
- 2. Touch the button you would like to copy.
- 3. Select Copy Button. Tap Done.
- 4. Go to the page where you want to "paste" the copied button.
- 5. Once there, tap the Menu button in the top right of the screen and choose Edit Page.
- 6. Tap on the location you want to paste to.
- 7. Select Paste Button from the menu.

#### Lets Practice # 1 Word Power 42

- OWrite this sentence: "I want to eat pizza with onions pepperoni sausage and extra mushrooms.
- ODO NOT USE KEYBOARD!

### Lets Practice # 2 – Word power 42

OMy Family go for a walk to the park tonight

#### Lets Practice # 3 Word Power 140

- OWrite this sentence: "I wont eat tomatoes
- ODO NOT USE KEYBOARD!

#### Lets Practice # 4 Word Power 140

- Write this sentence: "I like to visit the river and camp"
- ODO NOT USE KEYBOARD!

### SENDING YOUR MESSAGE EMAIL & SOCIAL MEDIA

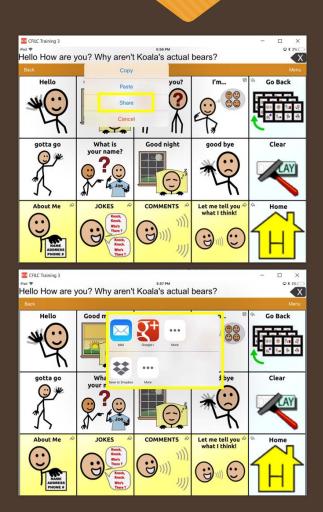

- 1. Select Menu
- 2. Select Settings
- 3. Scroll down and turn on Allow Social Networking
- 4. Select Done
- 5. Type your message
- 6. Touch and hold the speech display bar
- 7. Select Share
- 8. Choose the service you want to use
- 9. Select Done

### Bilingual Options

There are two ways of using TouchChat HD with languages.

- 1. The first option is make the voice speak a different language than the buttons by opening settings and changing the voice.
- 2. The second option is to open the list of vocabulary files, and scroll down to Spanish. Tap Spanish and it should open a listing of vocabulary files that can be used only in Spanish or in Spanish and English.

# BACKING UP YOUR EDITED VOCABULARY with DropBox

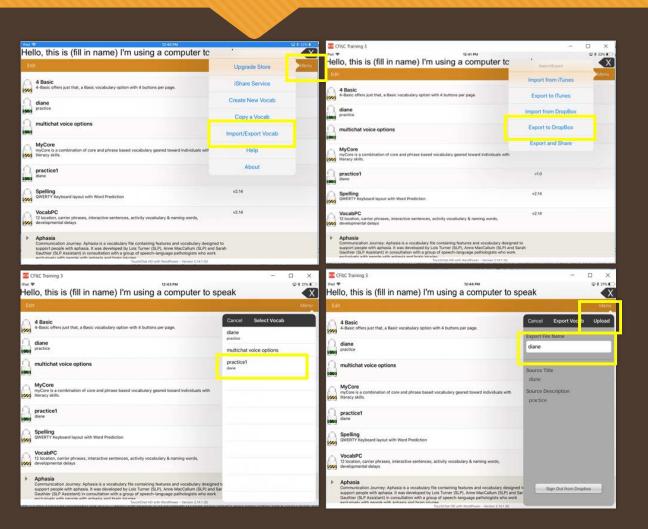

- 1. From the choose vocab screen, select Menu.
- 2. Select Import/Export Vocab.
- 3. Tap Export to DropBox
- 4. Select the vocab list to back up.
- 5. Change the file name or add a date if needed.
- 6. Select Upload.

### QUESTIONS??

Visit the TouchChat website for the most recent training videos and technical support articles

https://touchchatapp.com/support/touchchat

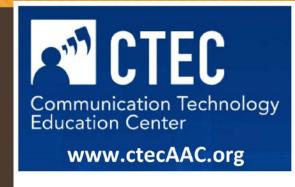